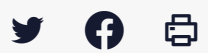

# **[IDELIBRE – ELU] : Interagir avec les documents de séance [navigateur]**

[Accéder](https://services-new-test.megalis.bretagne.bzh/service/outil-de-convocation-electronique-des-elus/) à la page service

Préambule Ce tutoriel est dédié aux **élus** se connectant à Idelibre via un **navigateur internet**.

Vous devez au préalable vous être connecté à Idelibre en vous référant au tutoriel [IDELIBRE – ELU] : Se connecter à Idelibre [\[navigateur\]](https://services-new-test.megalis.bretagne.bzh/tutoriel/idelibre-elu-se-connecter-a-idelibre-navigateur/)

Télécharger et visualiser un point à l'ordre du jour Après vous être connecté et avoir choisi votre convocation de séance (cf. tutoriel [IDELIBRE – ELU] : Accès aux [convocations](https://services-new-test.megalis.bretagne.bzh/tutoriel/idelibre-elu-acces-aux-convocations-et-aux-documents-de-seance-navigateur/) et aux documents de séance [navigateur]), vous pouvez **cliquer sur un des points à l'ordre du jour** :

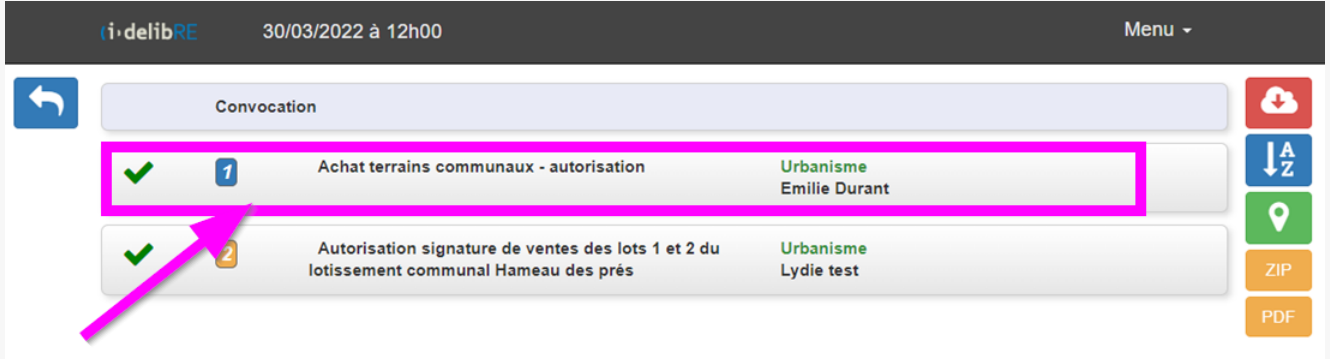

Vous **visualisez le document en PDF via le visualiseur** , vous pouvez :

- **1.** le **télécharger** (**flèche en haut à droite**)
- **2. naviguer d'une page à l'autre** dans le document (**flèche à gauche et droite**) :

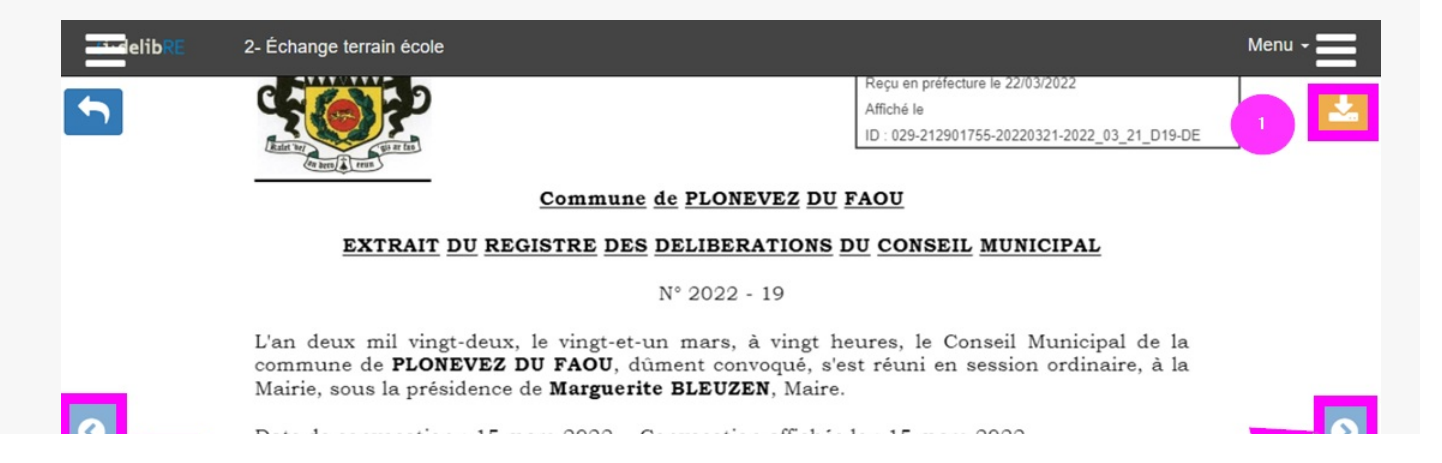

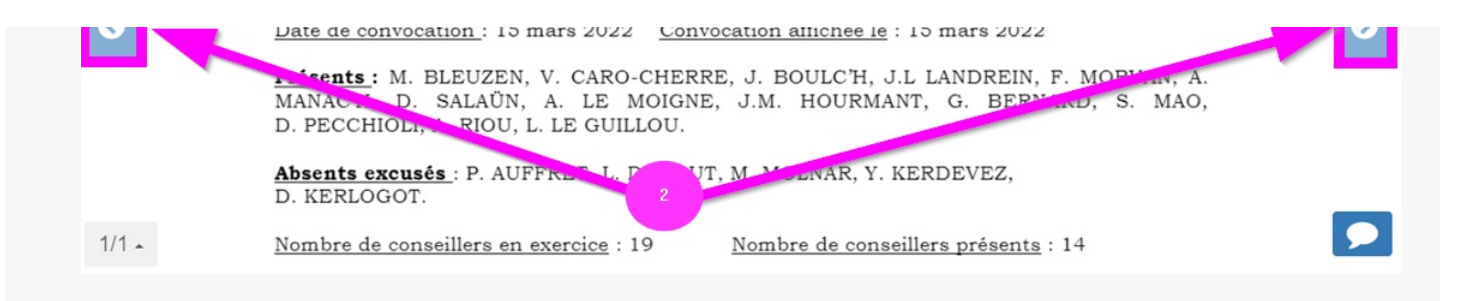

## Annoter un point à l'ordre du jour

Quand vous êtes dans le visualiseur sur un point à l'ordre du jour, vous pouvez choisir d'**annoter le document** en **cliquant en bas à droite sur la bulle bleue** :

Après avoir cliqué sur la bulle d'annotation, **dessiner un rectangle autour de la zone du document que vous souhaitez annoter** :

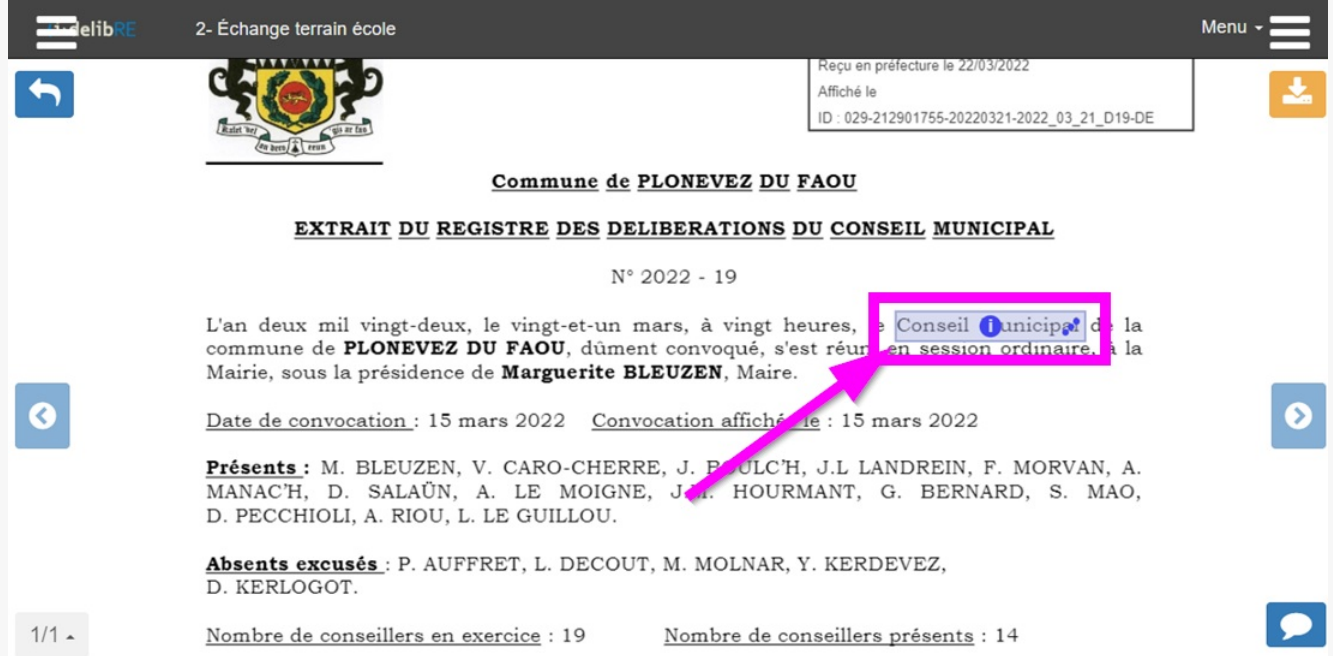

Une fois le rectangle dessiné, l'interface de saisie de l'annotation s'affiche. Vous pouvez :

#### **1. saisir votre annotation**

#### **2. décider (ou non) de la partager** :

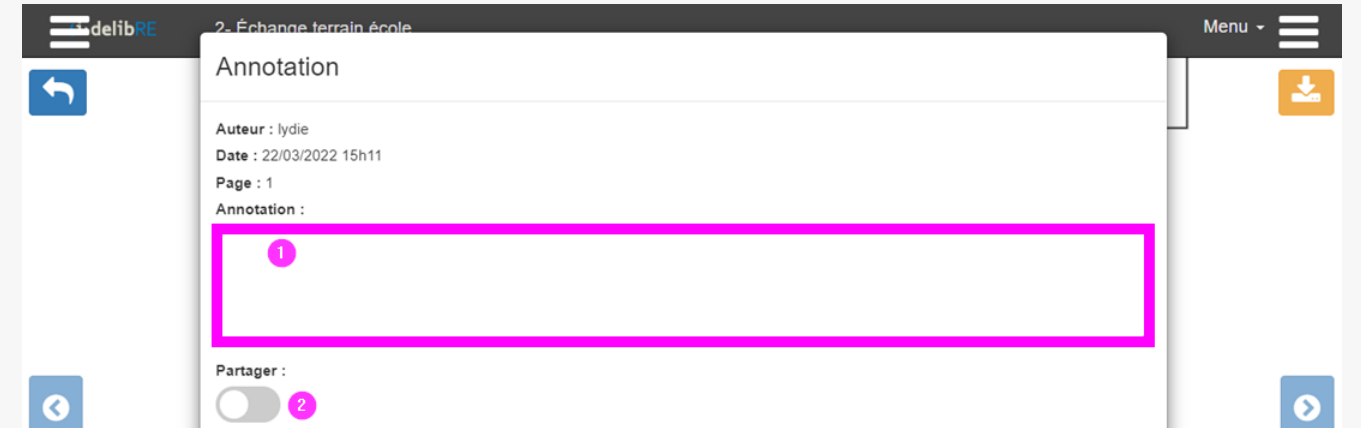

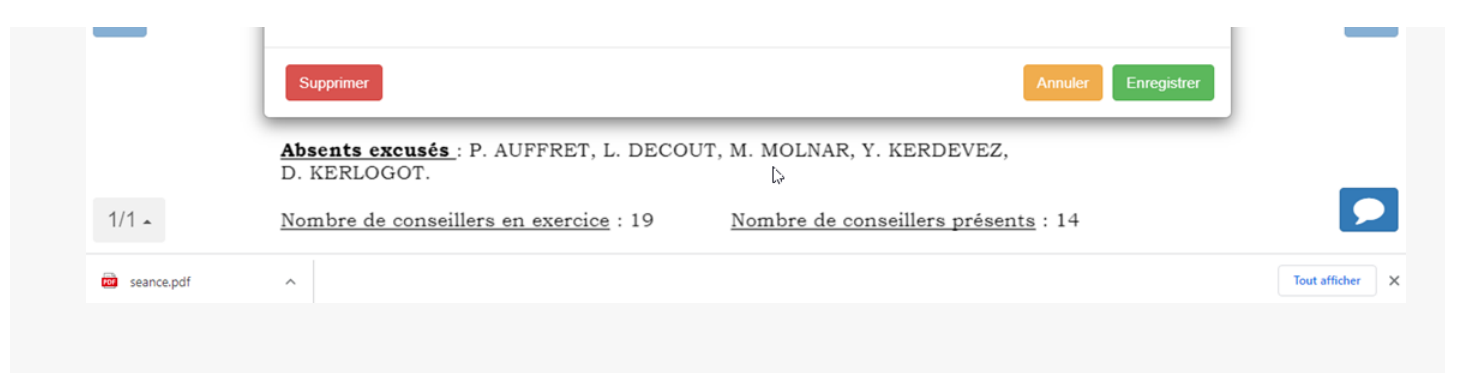

#### Partager une annotation

**Si vous choisissez de partager** votre annotation, l'interface évolue et vous **pourrez sélectionner** soit un **groupe politique en entier (1)** , soit des **élus individuellement (2)**. Si vous sélectionnez un groupe politique, tous les élus attachés à ce groupe politique seront sélectionnés par défaut :

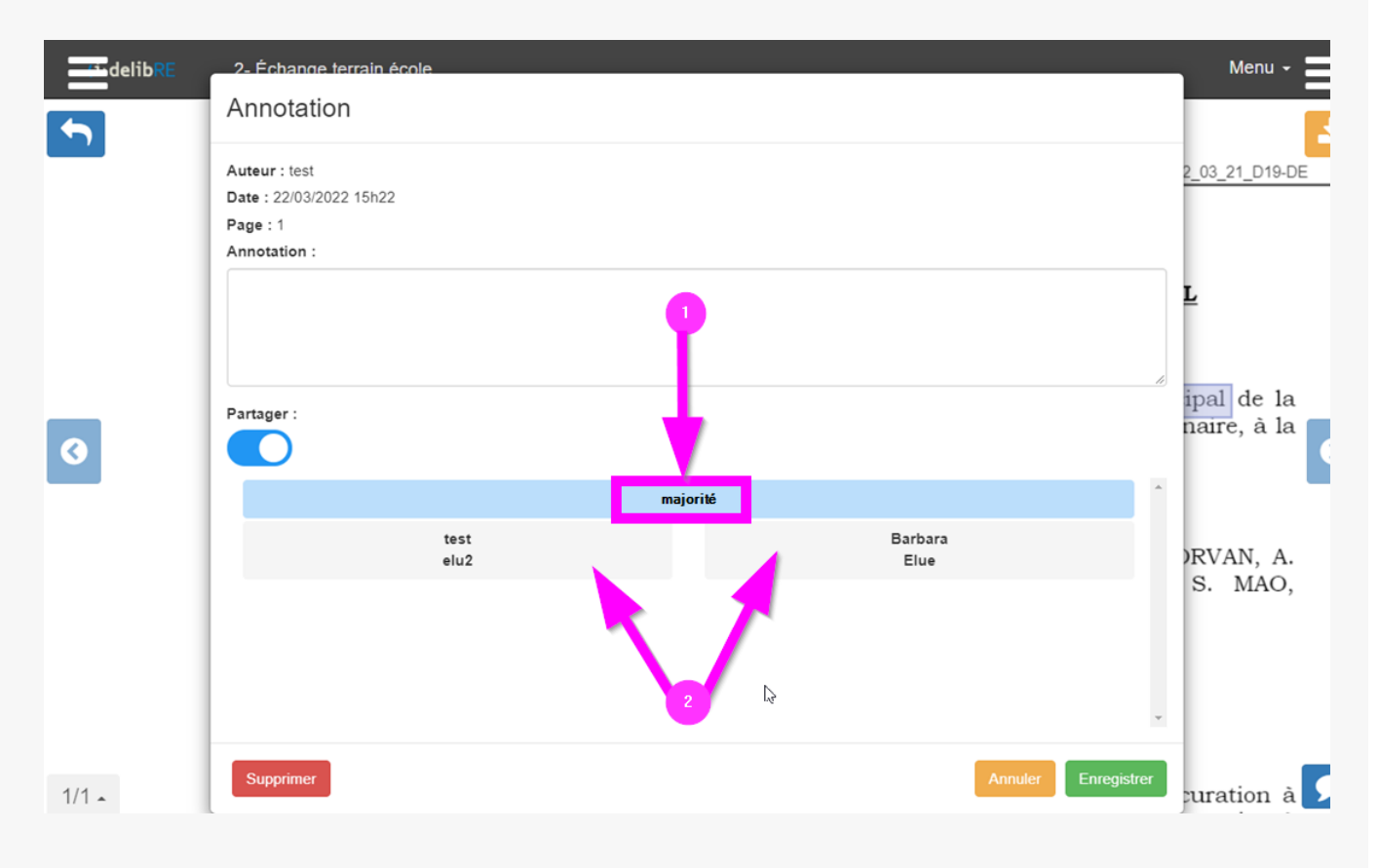

#### Modifier ou supprimer une annotation

Vous pouvez à tout moment **revenir sur une annotation que vous avez créée** , en cliquant sur le **i (info) au centre de l'encadré de l'annotation.**  $\blacksquare$  $\mathbb{R}^{\mathbb{N}}$ 

En bas de l'interface et **après avoir complété/modifié le contenu même de l'annotation** , vous avez la possibilité de :

- **1. supprimer l'annotation**
- **2. annuler l'opération** que vous êtes en train de faire

#### **3. enregistrer l'annotation** :

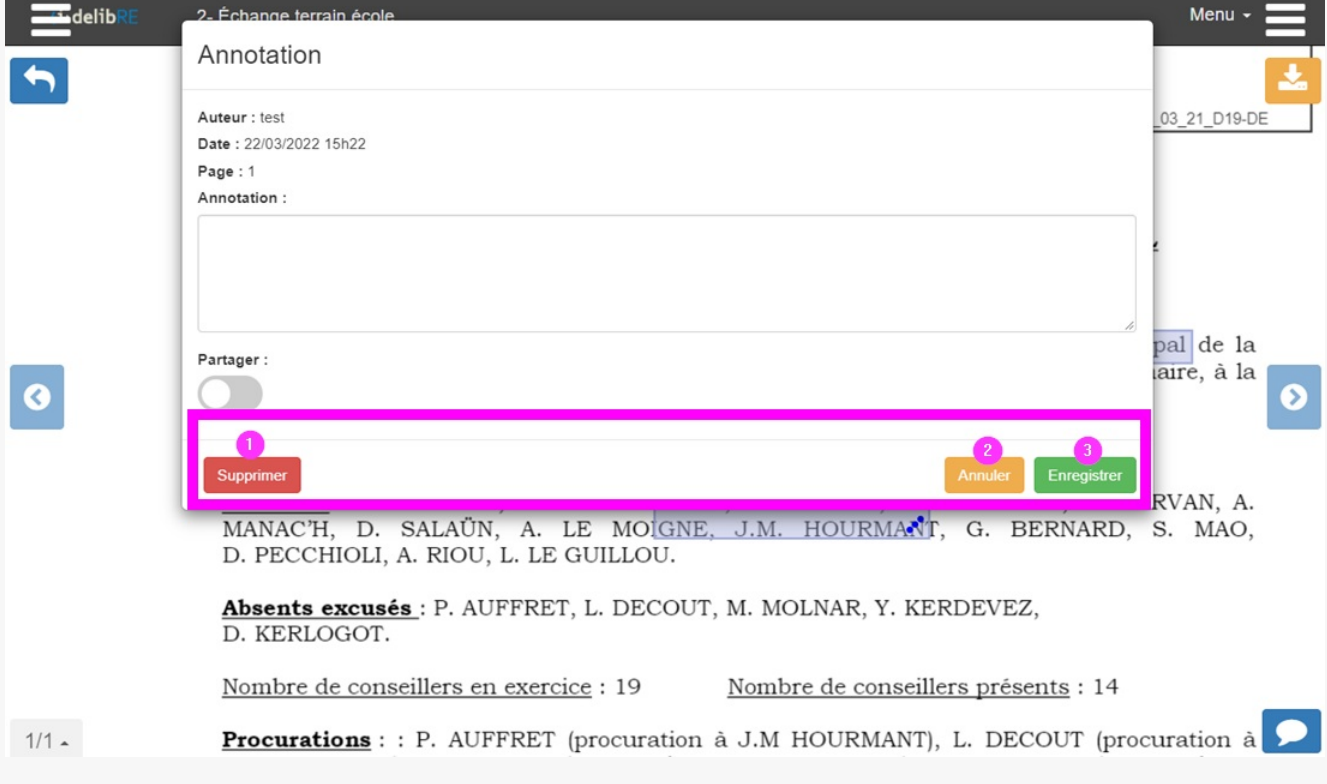

Visualiser les annotations

Dans le document, les annotations apparaissent alors en :

### **bleu** : pour les **annotations privées vert** : pour les **annotations partagées** :

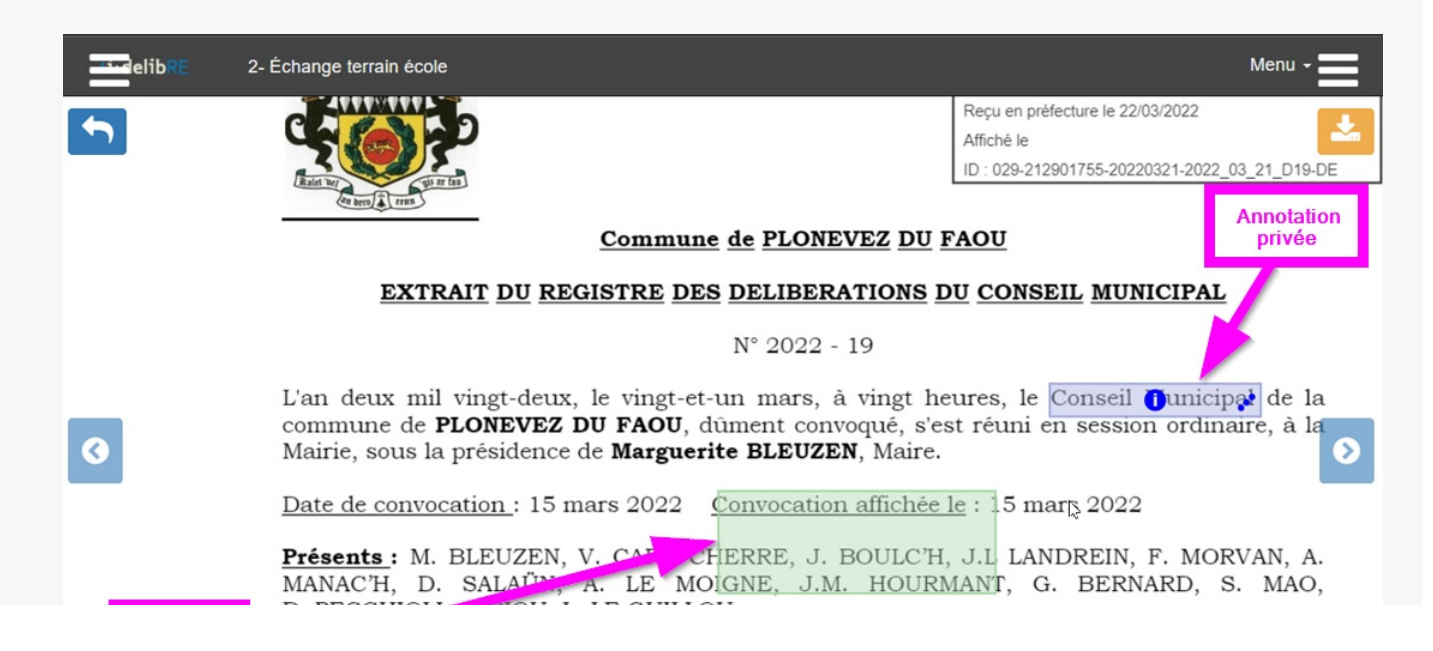

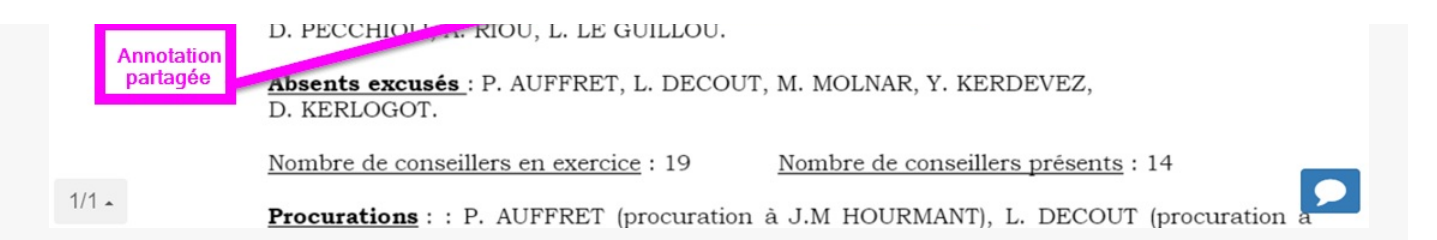

Quand vous revenez à l'ordre du jour, des **pastilles répondant au même code couleur** se seront implémentées du nombre d'annotations correspondants :

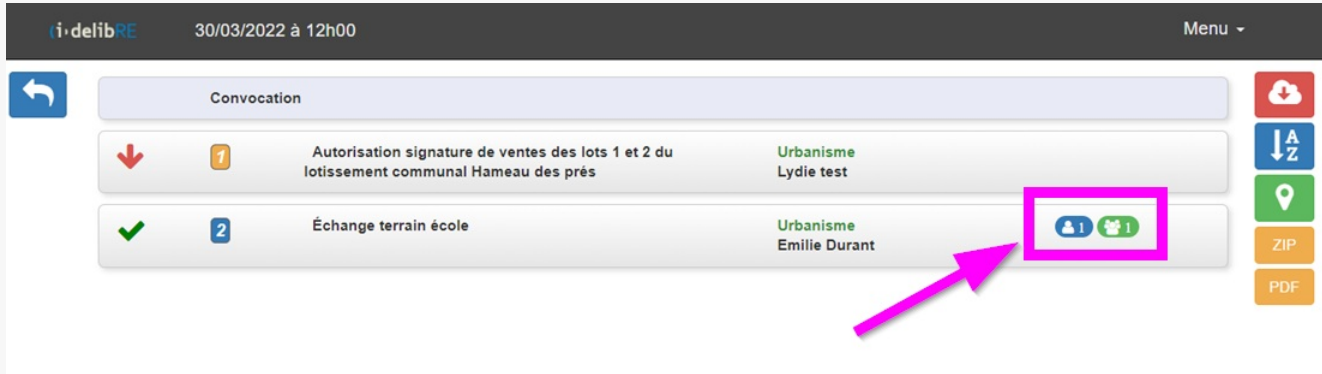